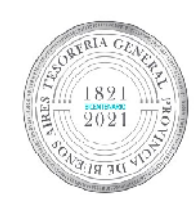

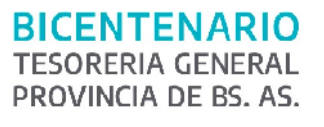

TESORERÍA GENERAL<br>ORGANISMO DE LA CONSTITUCIÓN

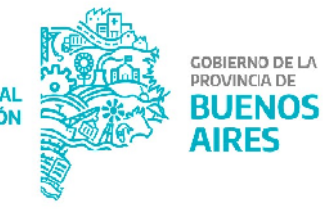

# **Manual de usuario Jurisdicción -Aplicativo GRI**

## **Gestión de Retenciones Impositivas**

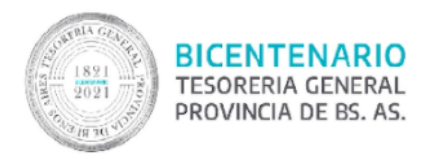

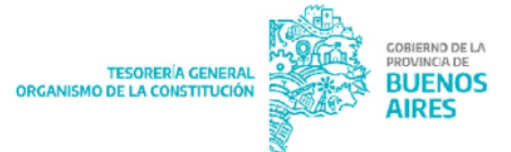

## **Contenido**

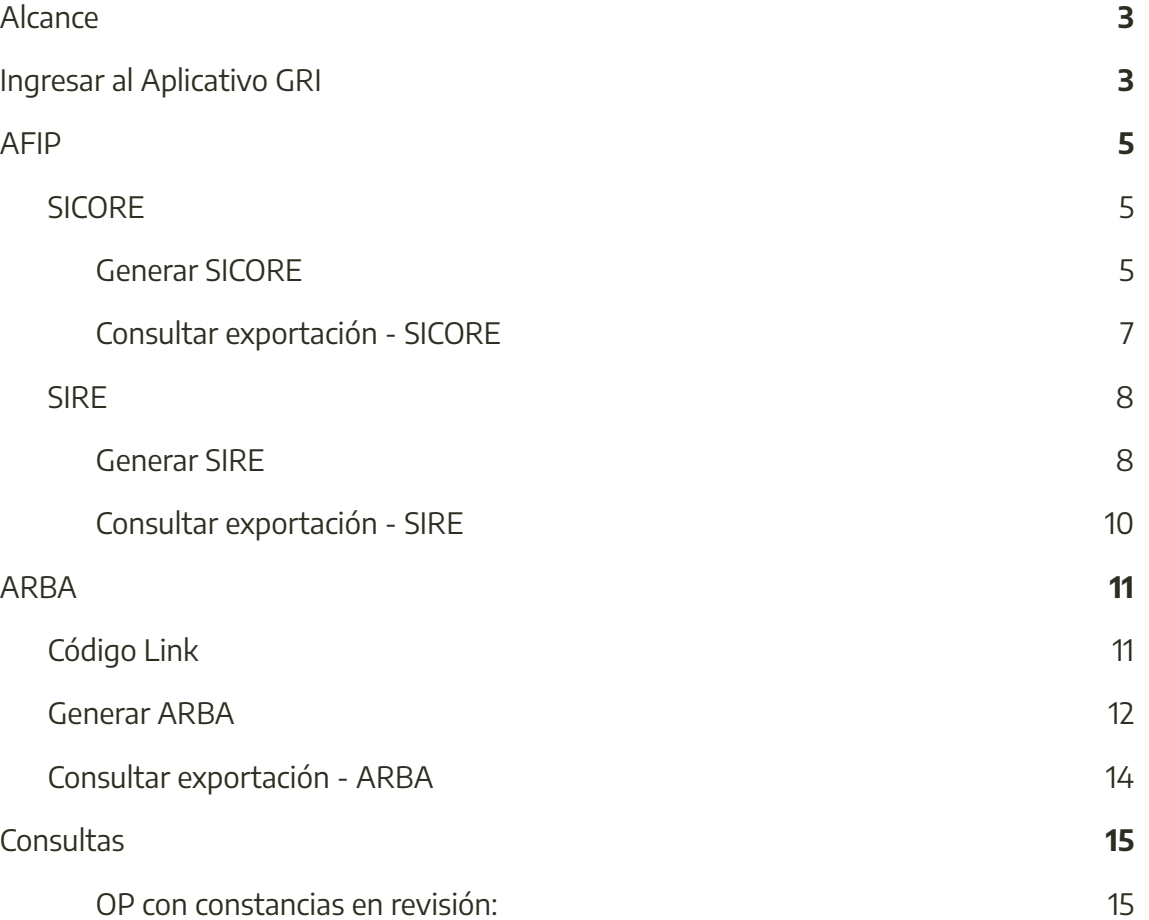

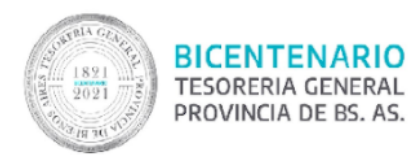

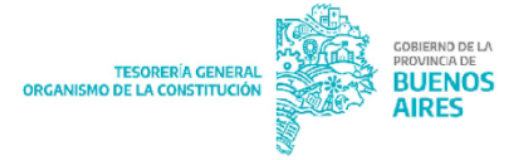

## <span id="page-2-0"></span>**Alcance**

El presente documento corresponde al Manual de Usuario del aplicativo GRI perteneciente al Portal SIGAF de la Tesorería General de la Provincia (TGP).

## <span id="page-2-1"></span>**Ingresar al Aplicativo GRI**

Ingresar al Portal SIGAF de la TGP. En caso de poseer usuario, ingresar <https://sigafpba.tesoreria.gba.gov.ar/portal/Account/Login> con el usuario y contraseña. En caso de no poseer usuario enviar un mail a depto-usuarios@tesoreria.gba.gov.ar

Una vez que se obtiene el usuario y contraseña, ingresar al portal desde el link indicado en el punto anterior, o desde la página oficial de la Tesorería como se explica a continuación:

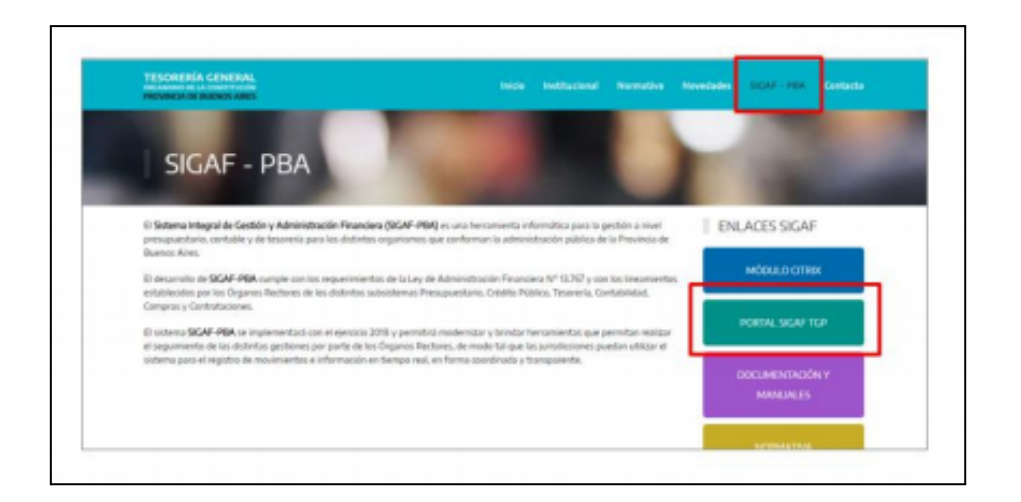

Ingresar al aplicativo GRI:

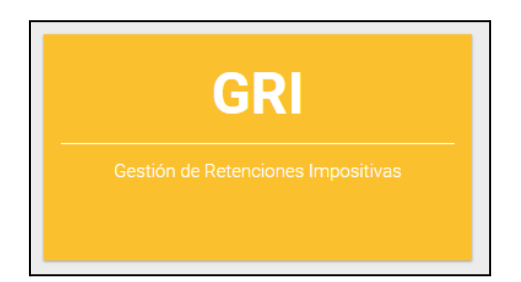

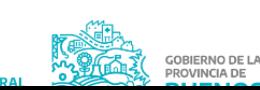

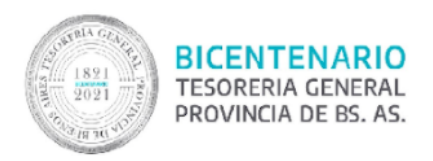

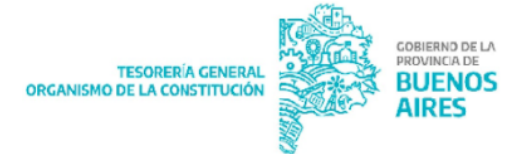

#### Al hacerlo se visualizan los siguientes ítems de menú:

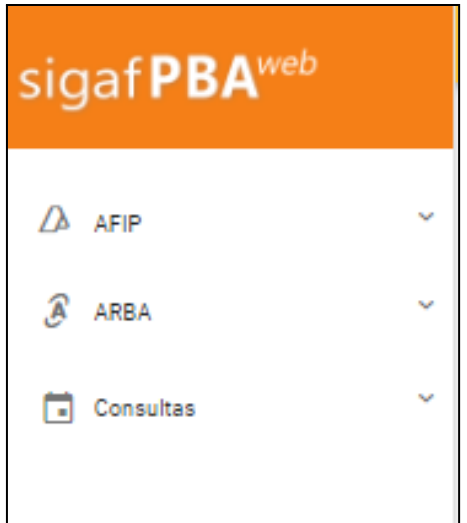

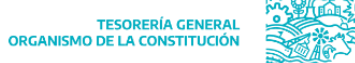

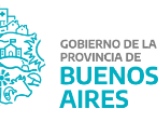

Para consultas comunicarse con [proyectos@tesoreria.gba.gov.ar](mailto:proyectos@tesoreria.gba.gov.ar)

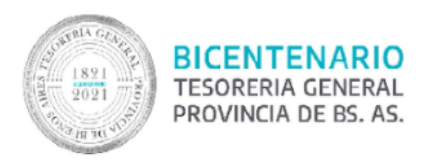

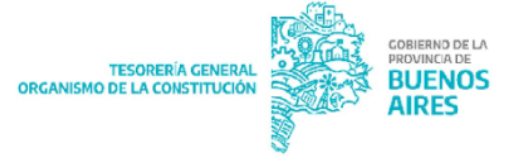

## <span id="page-4-0"></span>**AFIP**

Al clickear en "AFIP", el sistema despliega los siguientes ítems de menú:

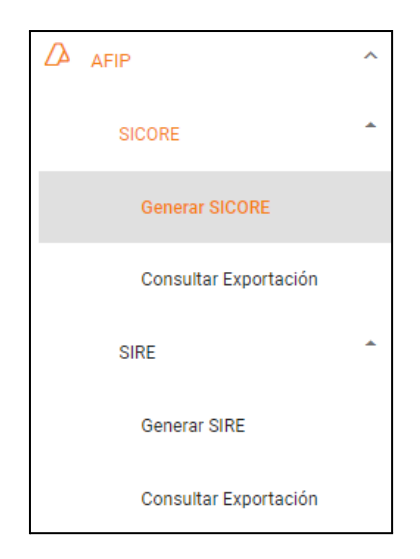

## <span id="page-4-1"></span>**SICORE**

#### <span id="page-4-2"></span>**Generar SICORE**

Al clickear en el ítem "Generar SICORE" se despliega la siguiente pantalla:

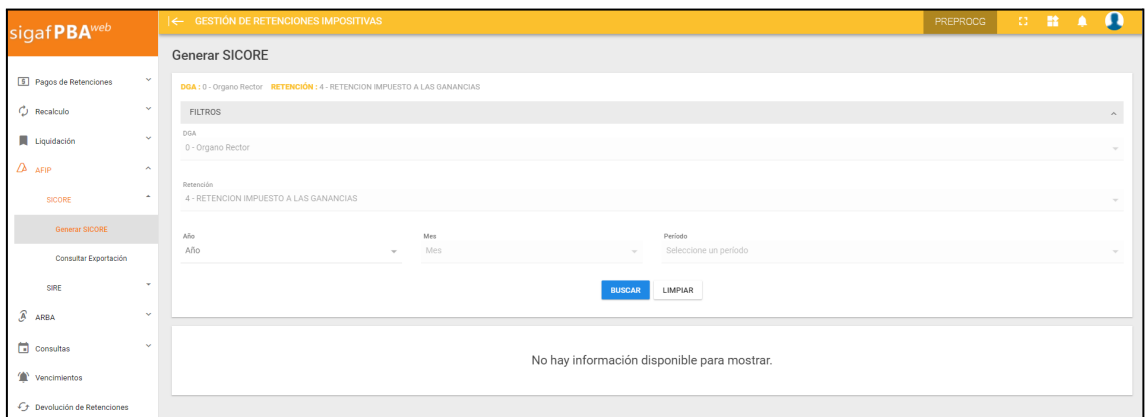

La misma cuenta con los siguientes filtros de búsqueda:

- DGA
- Retención
- Año

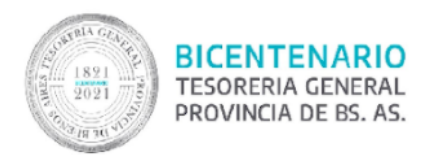

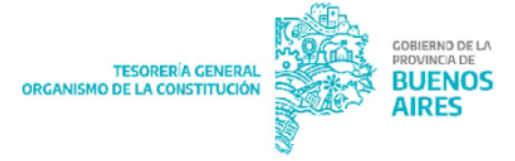

- Mes
- Período

Al presionar "BUSCAR" el sistema despliega la consulta en función de los filtros utilizados.

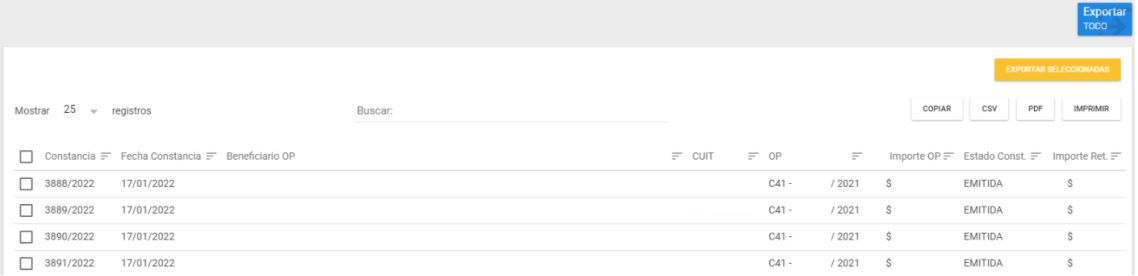

Tildar la constancias requeridas y seleccionar "Exportar seleccionadas" o clickear

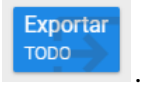

Al hacerlo el sistema despliega el siguiente mensaje:

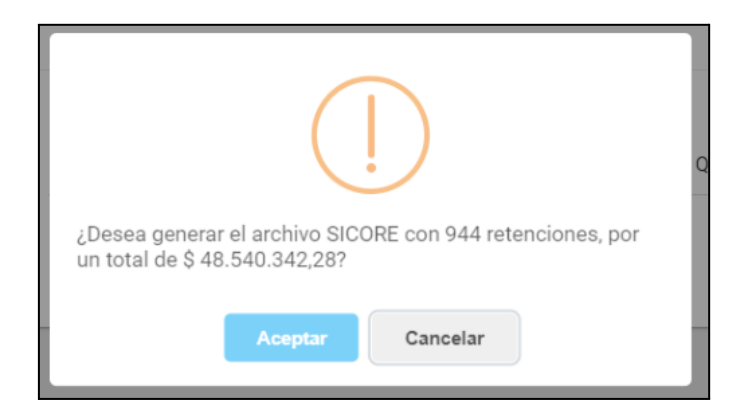

Presionar "Aceptar".

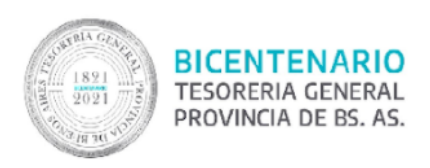

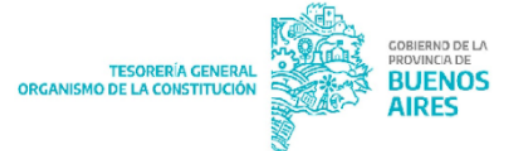

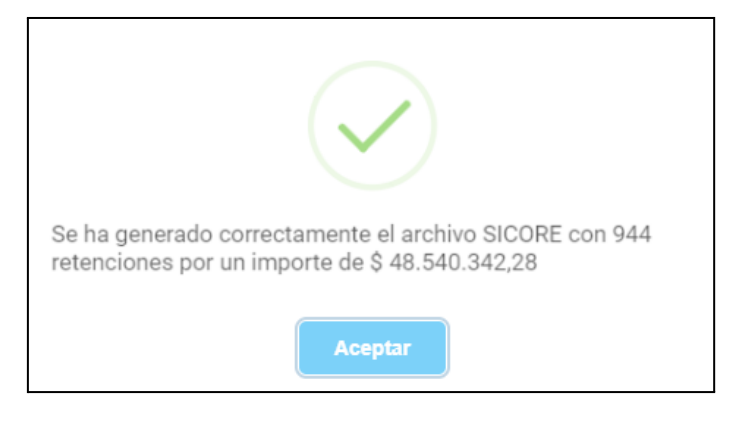

#### <span id="page-6-0"></span>**Consultar exportación - SICORE**

Al clickear en el ítem "Consultar Exportación" se despliega la siguiente pantalla:

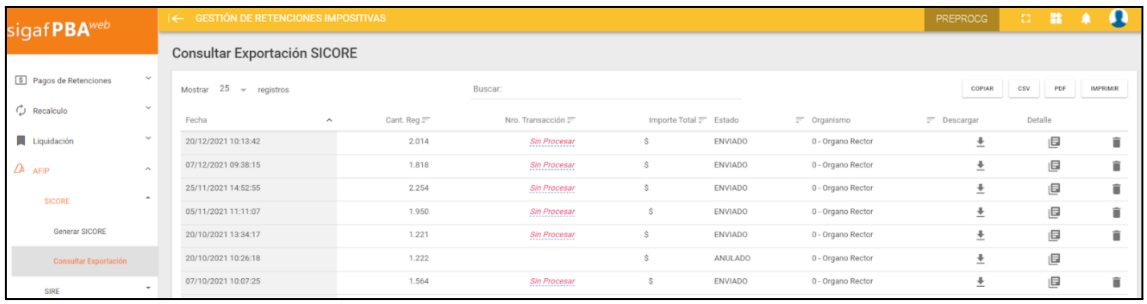

Esta muestra un listado indicando para cada fila:

- Fecha
- Cantidad de Registros
- Número de transacción
- Importe total
- Estado
- Organismo
- Descargar
- **Detalle**

En caso que el ítem de exportación se encuentre en su estado inicial "Estado: ingresado" al descargarlo el mismo pasará a "Estado: enviado".

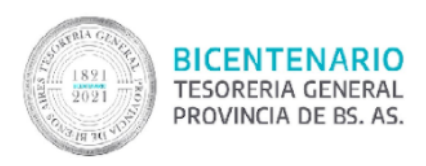

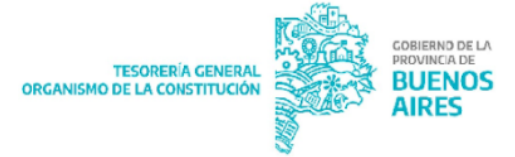

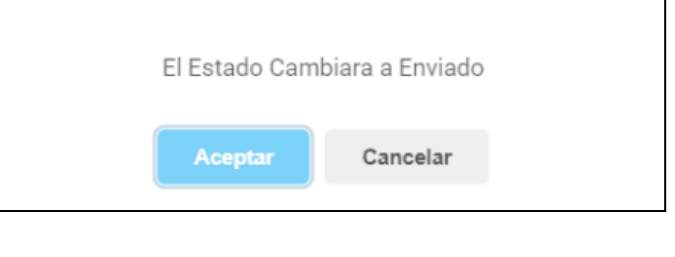

En caso que sea presionado el botón  $\Box$ , el ítem de exportación pasará a "Estado: Anulado" sin importar el estado en que se encuentre previamente.

#### <span id="page-7-0"></span>**SIRE**

#### <span id="page-7-1"></span>**Generar SIRE**

Al clickear en el ítem "Generar SIRE" se despliega la siguiente pantalla:

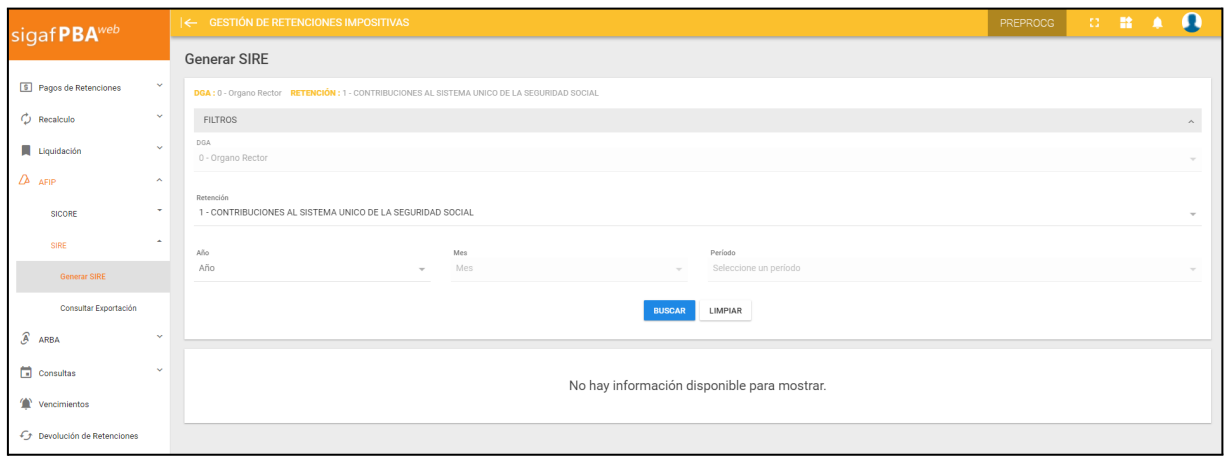

La misma cuenta con los siguientes filtros de búsqueda:

- DGA
- **Retención**
- Año
- Mes
- Período

Al efectuar la búsqueda se despliega la siguiente pantalla:

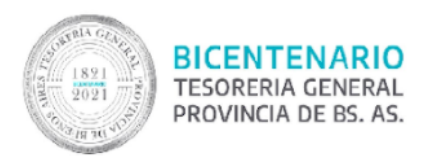

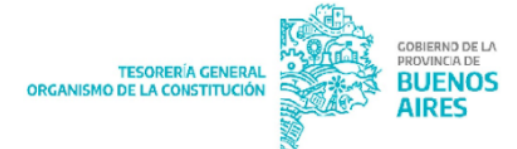

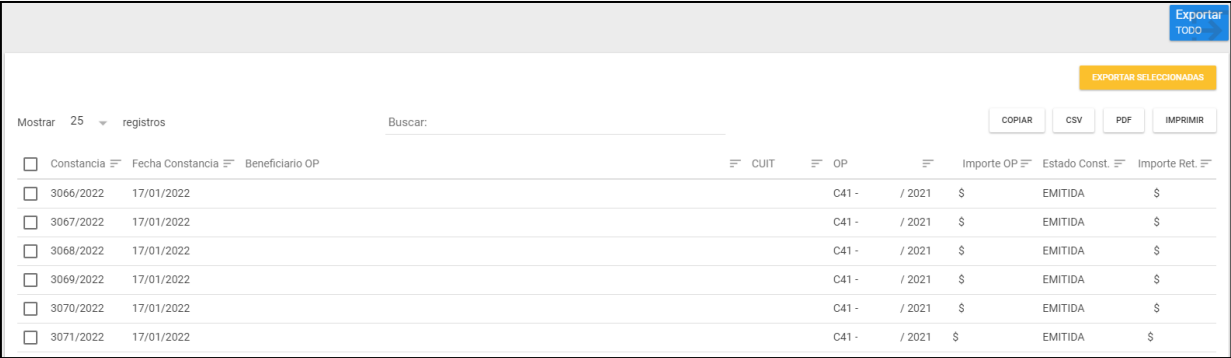

La pantalla muestra la siguiente información para cada constancia de retención:

- Número de constancia
- Fecha constancia
- Beneficiario OP
- CUIT
- OP
- Importe OP
- Estado Const.
- Importe Ret.

.

Tildar la constancias requeridas y seleccionar "Exportar seleccionadas" o clickear

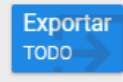

Al hacerlo el sistema emite el siguiente mensaje:

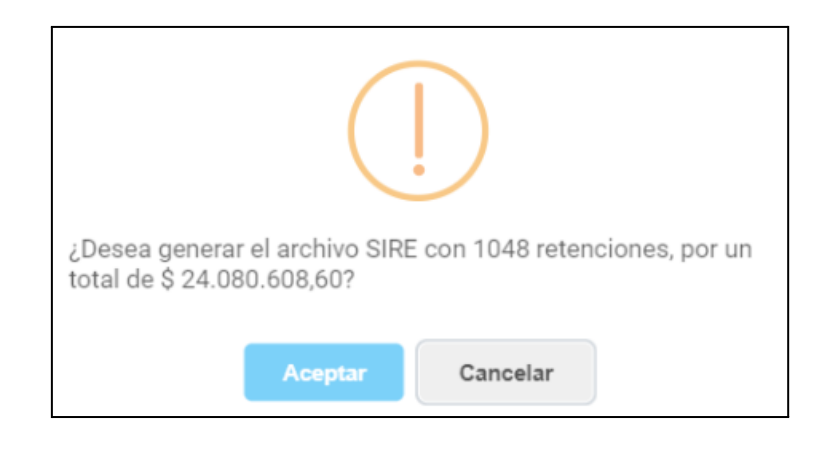

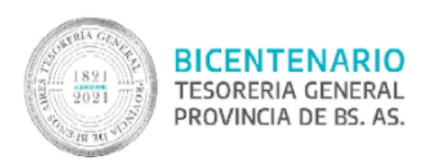

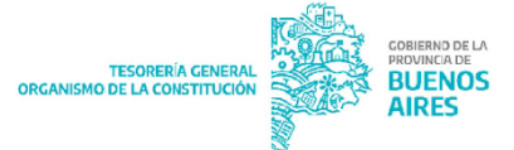

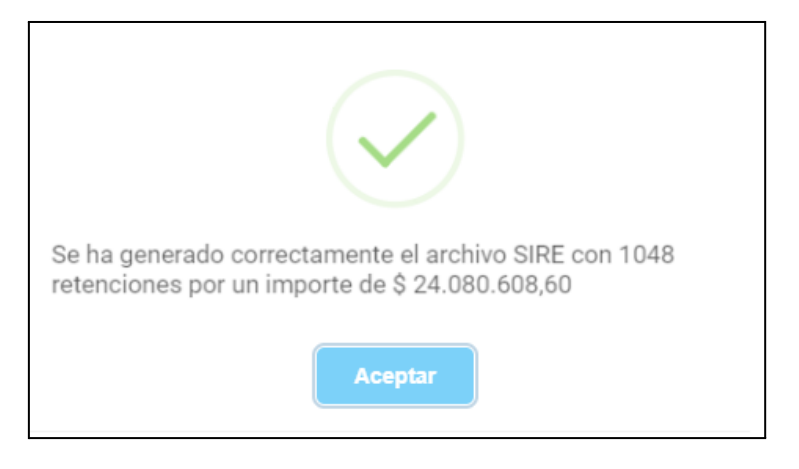

#### <span id="page-9-0"></span>**Consultar exportación - SIRE**

Al clickear en el ítem "Consultar Exportación" se despliega la siguiente pantalla:

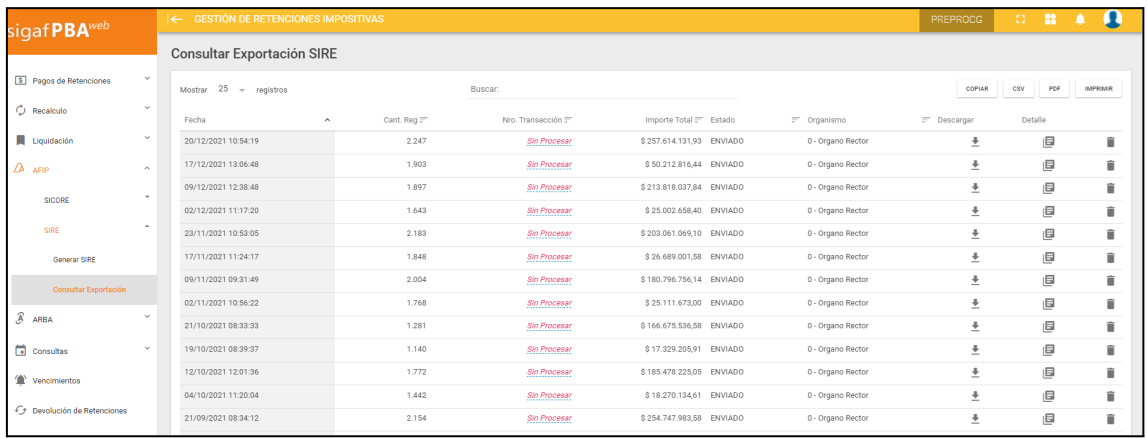

Para cada uno de los conceptos listados se indica:

- Fecha
- Cant. reg.
- Número de transacción
- Importe Final
- Estado
- Organismo
- **Descargar**
- Detalle

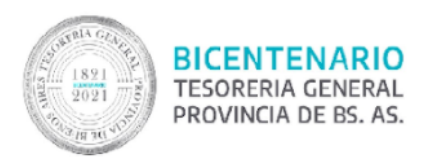

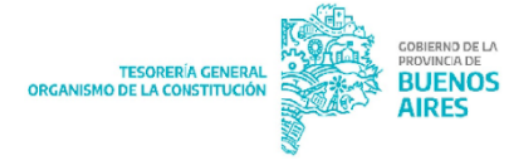

En caso que el ítem de exportación se encuentre en su estado inicial "Estado: ingresado" al descargarlo el mismo pasará a "Estado: enviado".

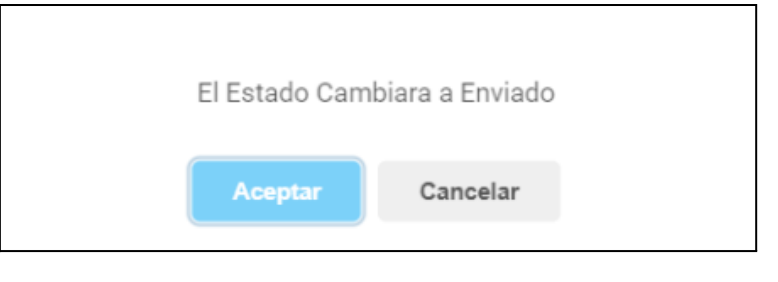

En caso que sea presionado el botón  $\Box$ , el ítem de exportación pasará a "Estado: Anulado" sin importar el estado en que se encuentre previamente.

## <span id="page-10-0"></span>**ARBA**

Al clickear en "ARBA", el sistema despliega los siguientes ítems de menú:

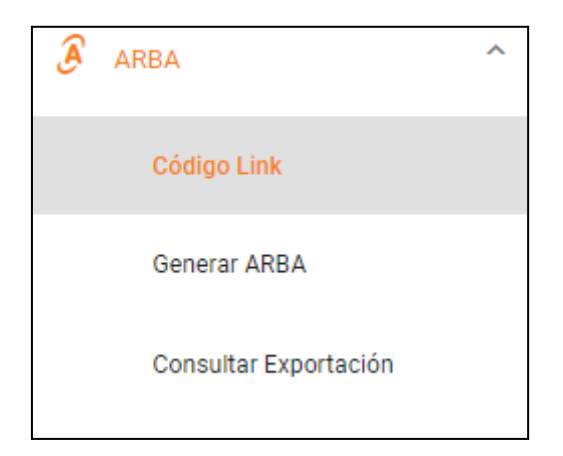

## <span id="page-10-1"></span>**Código Link**

Dentro del ítem "Código Link" al clickear sobre el botón "AGREGAR CÓDIGO LINK" el sistema despliega la siguiente pantalla:

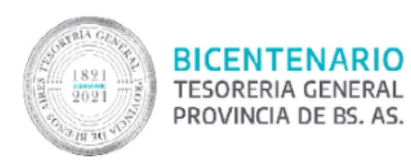

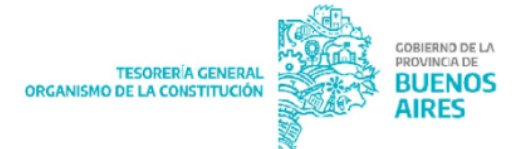

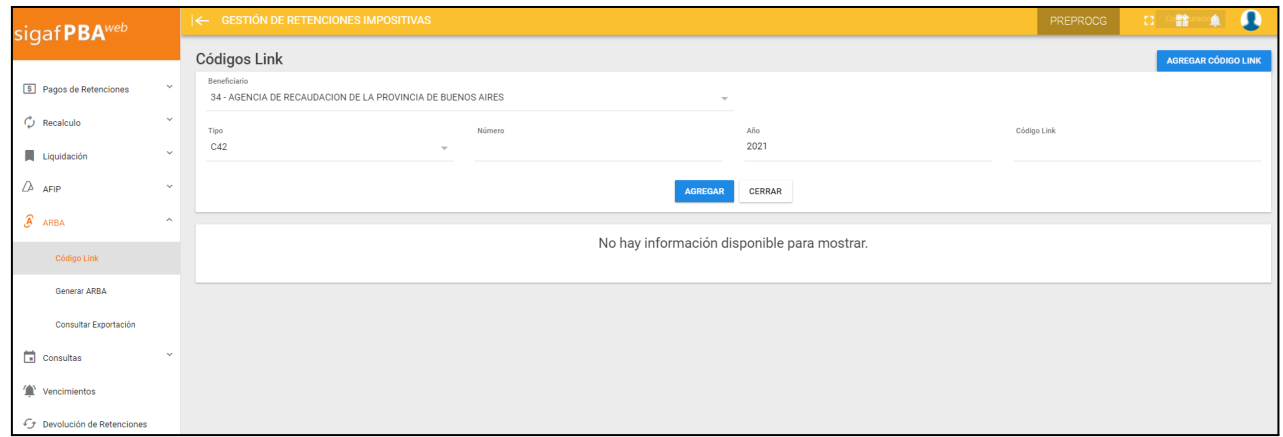

Se podrá "Agregar" un código link completando los siguientes campos:

- Beneficiario
- Tipo de Formulario
- Número
- Año
- Codigo Link

## <span id="page-11-0"></span>**Generar ARBA**

Al clickear en "Generar ARBA" el sistema despliega la siguiente pantalla:

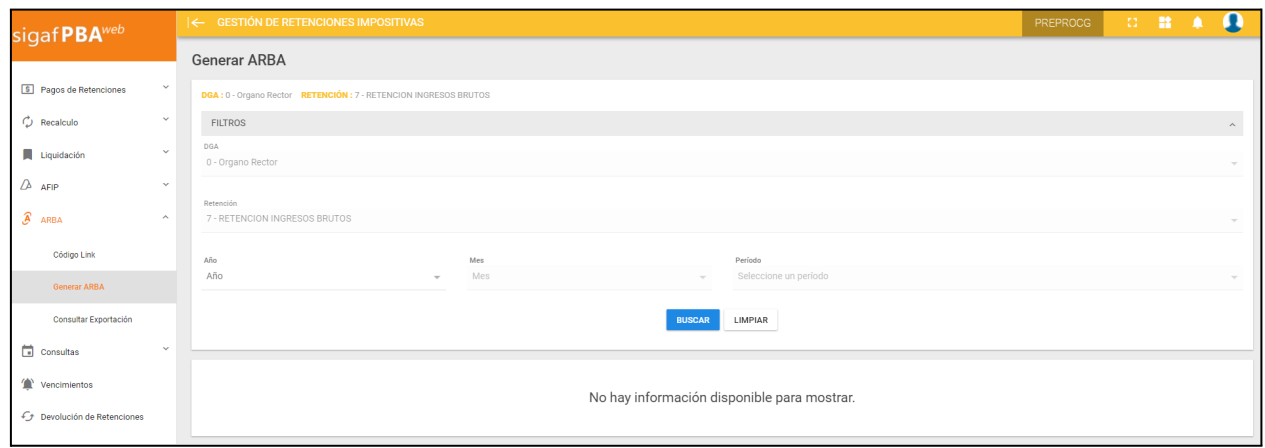

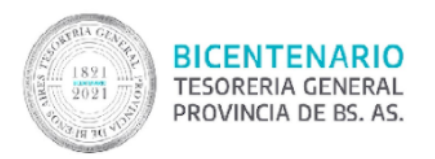

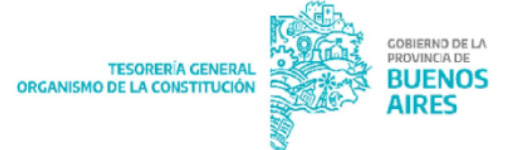

Para efectuar una búsqueda podrán ingresarse los siguientes filtros de búsqueda:

- DGA
- **Retención**
- Año
- Mes
- Período

Al hacerlo el sistema emite la siguiente pantalla:

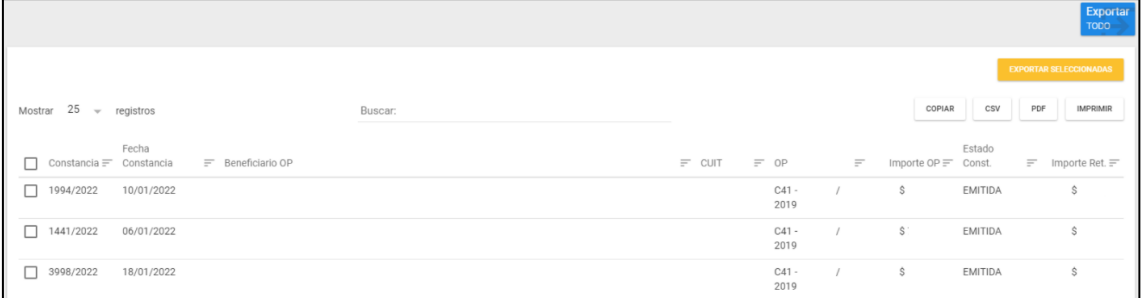

Tildar la constancias requeridas y seleccionar "Exportar seleccionadas" o clickear

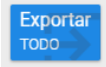

.

Al hacerlo el sistema emite el siguiente mensaje:

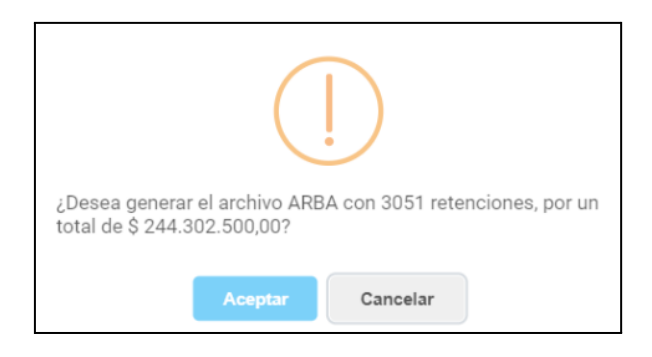

Presionar "Aceptar".

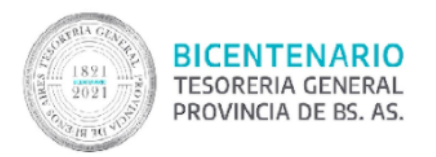

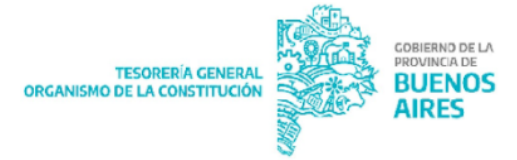

## <span id="page-13-0"></span>**Consultar exportación - ARBA**

Al clickear en el ítem "Consultar Exportación" se despliega la siguiente pantalla:

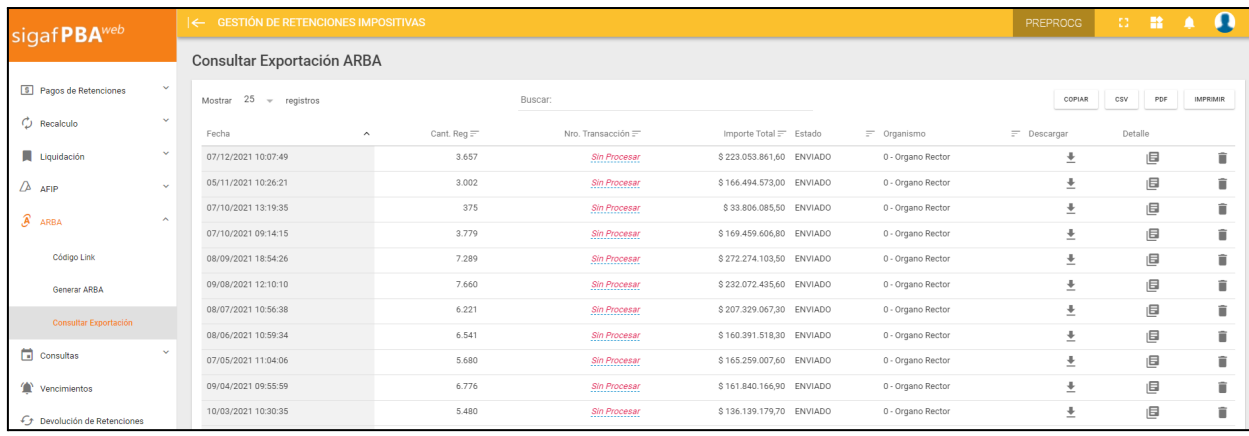

Esta muestra un listado indicando para cada fila:

- Fecha
- Cant. Reg.
- Número de transacción
- Importe total
- Estado
- Organismo
- Descargar
- Detalle

En caso que el ítem de exportación se encuentre en su estado inicial "Estado: ingresado" al descargarlo el mismo pasará a "Estado: enviado".

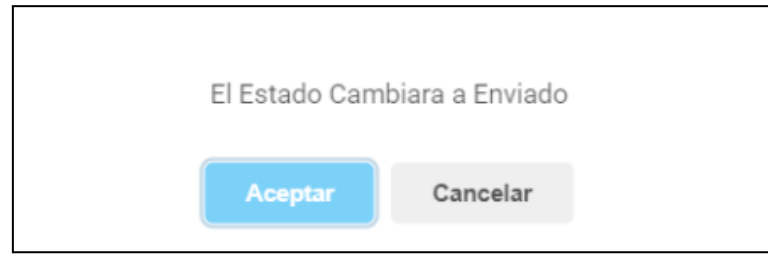

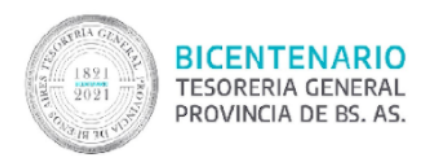

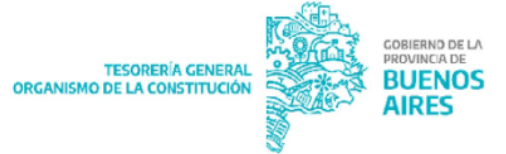

En caso que sea presionado el botón  $\boxed{\phantom{0}\phantom{0}}$ , el ítem de exportación pasará a "Estado: Anulado" sin importar el estado en que se encuentre previamente.

## <span id="page-14-0"></span>**Consultas**

Al clickear en "Consultas", el sistema despliega los siguientes ítems de menú:

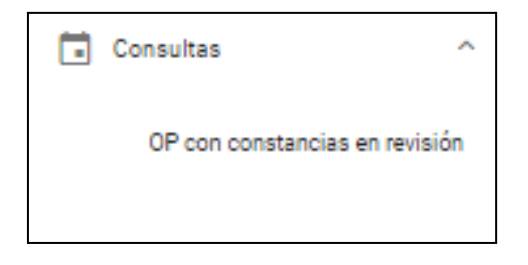

#### <span id="page-14-1"></span>**OP con constancias en revisión:**

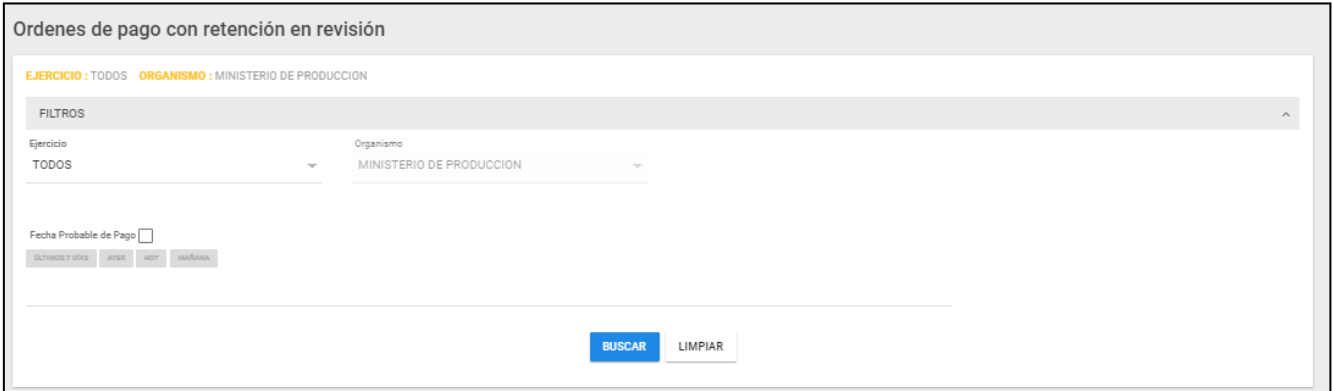

El usuario podrá filtrar por:

- **Ejercicio**
- Organismo
- Fecha probable de pago

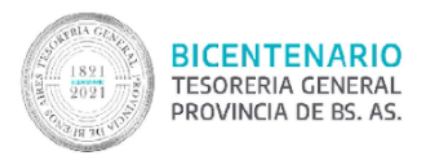

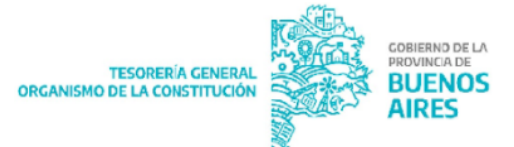

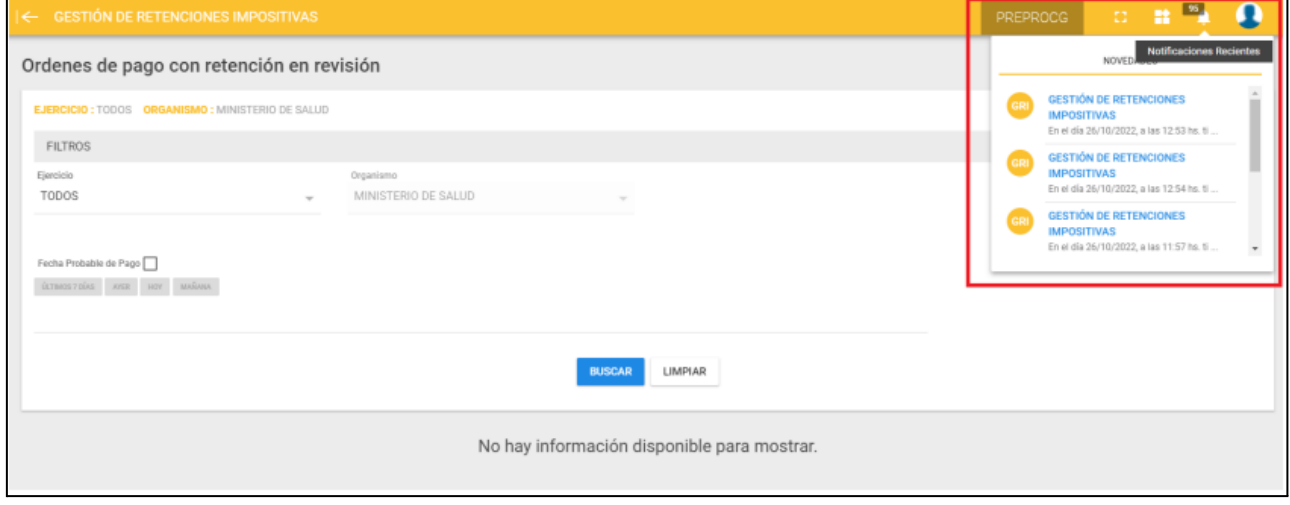

El usuario que tenga el rol de la jurisdicción a la que pertenece la orden de pago recibirá una notificación cuando:

- Se envíe una OP a "En revisión"
- Se esté por vencer la fecha de revisión
- Se venció la fecha de revisión.

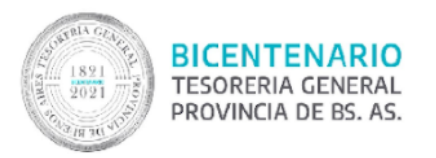

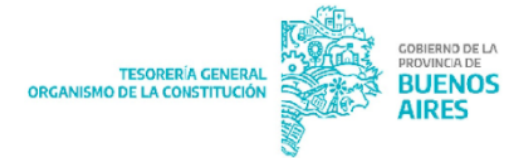

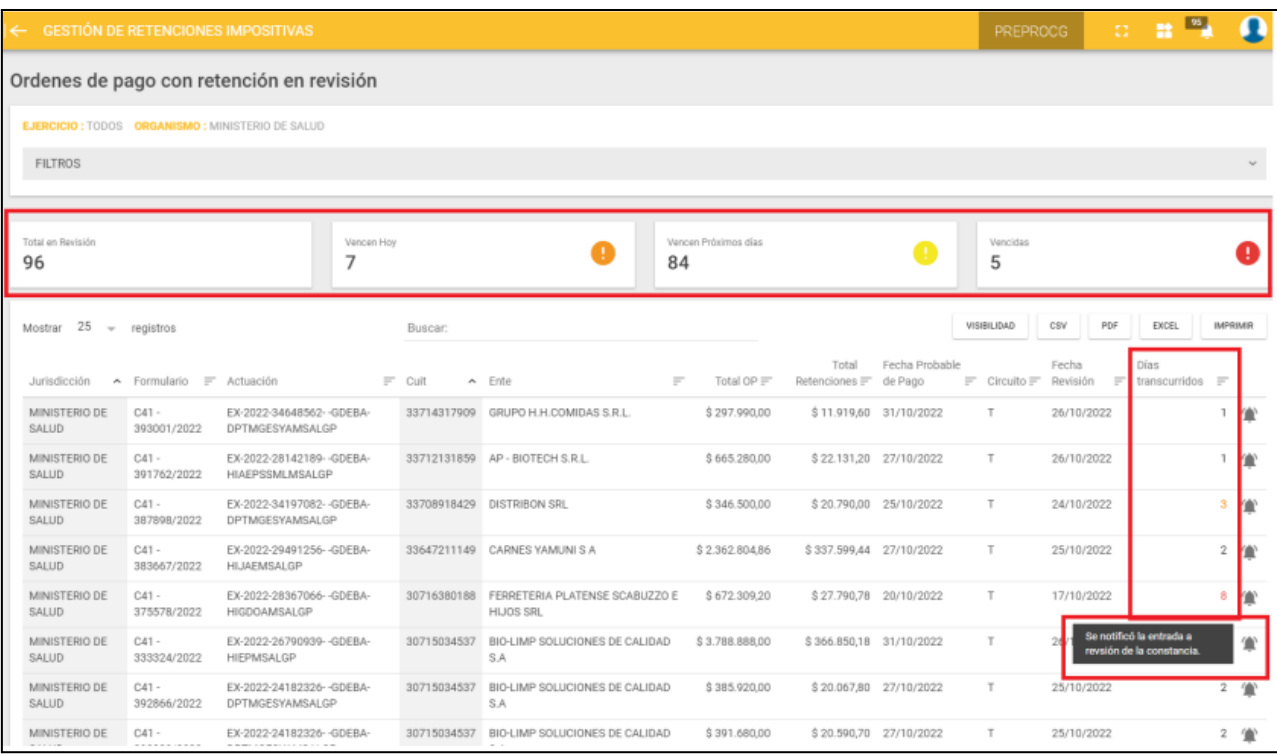

Al presionar el botón "Buscar", se despliega la siguiente pantalla:

#### Como resultado de la búsqueda mostrará los totalizadores de:

- Las OPs en Revisión
- Las OPs que vencen en el día
- Las OPs que vencen los próximos días
- Las OPs vencidas.

En la columna "días transcurridos" se podrá ver los días que pasaron desde que la Orden de pago pasó a estado "En revisión". Además, posicionándose sobre el icono de la campana se podrá ver la descripción de la notificación de la orden de pago.